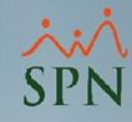

# **Solicitud de Cambio de Estructura en Autoservicio**

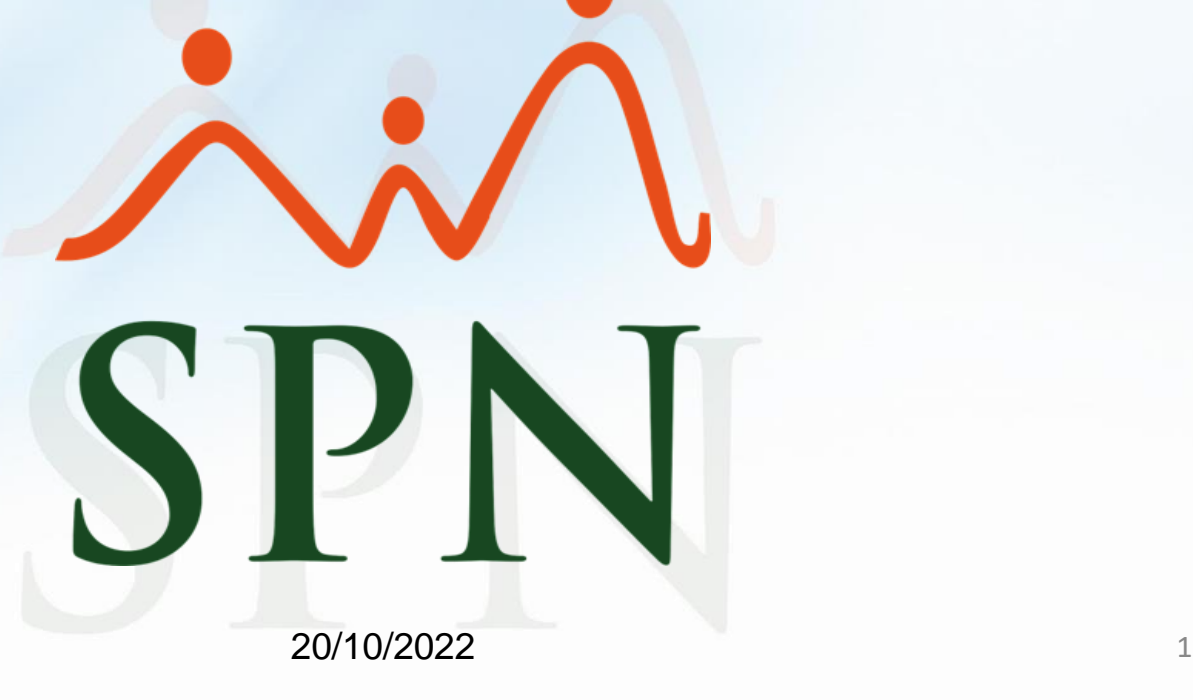

# **Índice:**

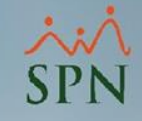

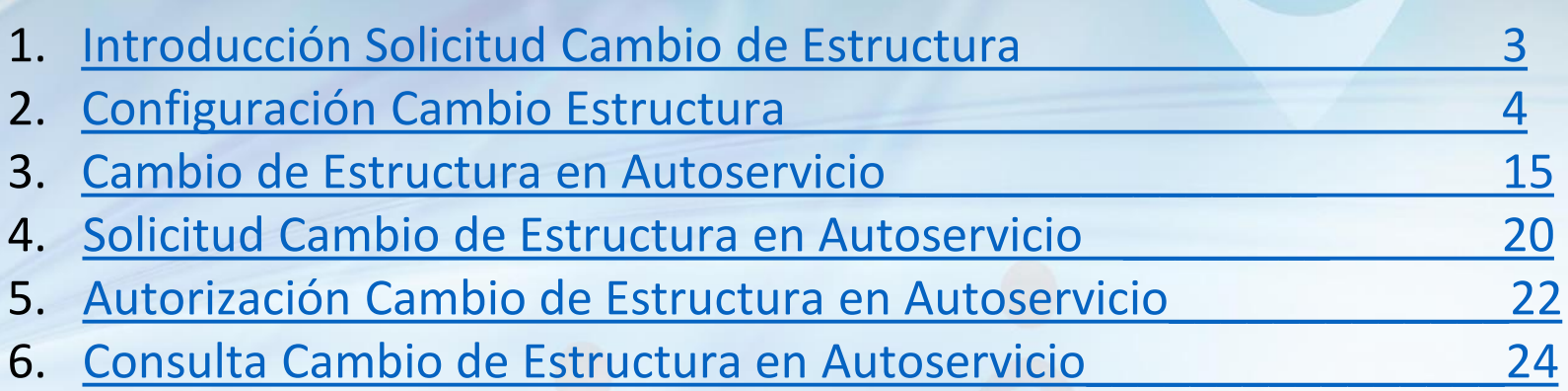

## <span id="page-2-0"></span>**Solicitud Cambio de Estructura Introducción**

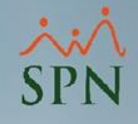

En esta funcionalidad de SPN se puede realizar solicitudes de cambio de estructura en la organización. Ejemplo:

- Solicitud de cambio de nombre de posición.
- Solicitud de creación de una nueva posición.

Tomando en cuenta que éstas solicitudes son solamente informativas y no hacen cambios directos en SPN.

Luego de autorizadas, el último aprobador aplica los cambios en SPN mediante las pantallas que ya se tienen.

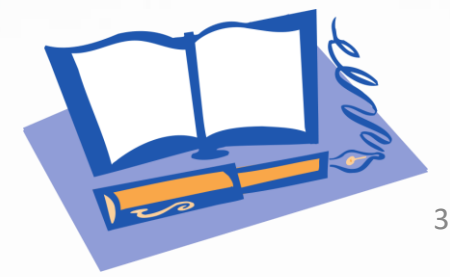

# <span id="page-3-0"></span>**Configuración Cambio Estructura Tipo Cambio Estructura**

Para mostrar los tipos de cambios de estructura que se van a realizar, previamente de debe configurar en el módulo de personal los siguientes parámetros.

### **Paso 1.** Nos dirigimos a la siguiente ruta:

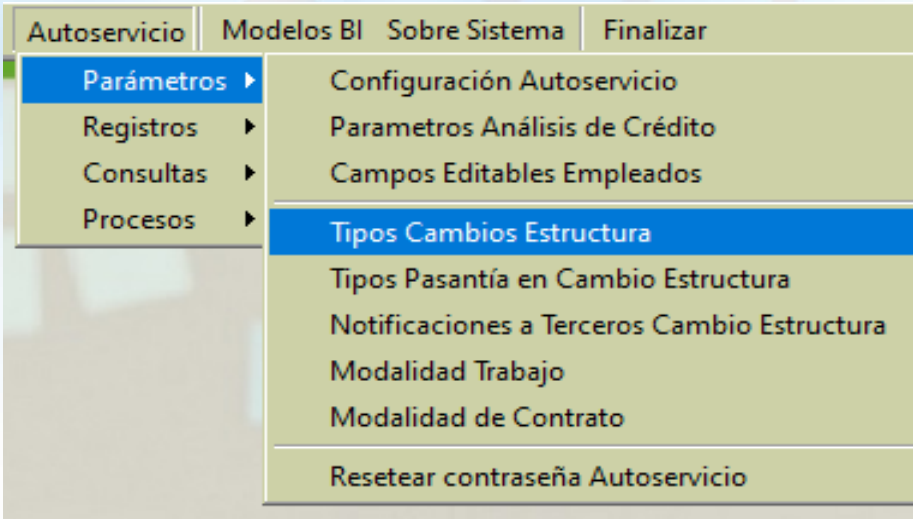

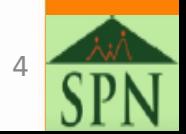

# **Configuración Cambio Estructura Tipo Cambio Estructura**

### **Paso 2.**

En la siguiente pantalla hacemos click en Nuevo

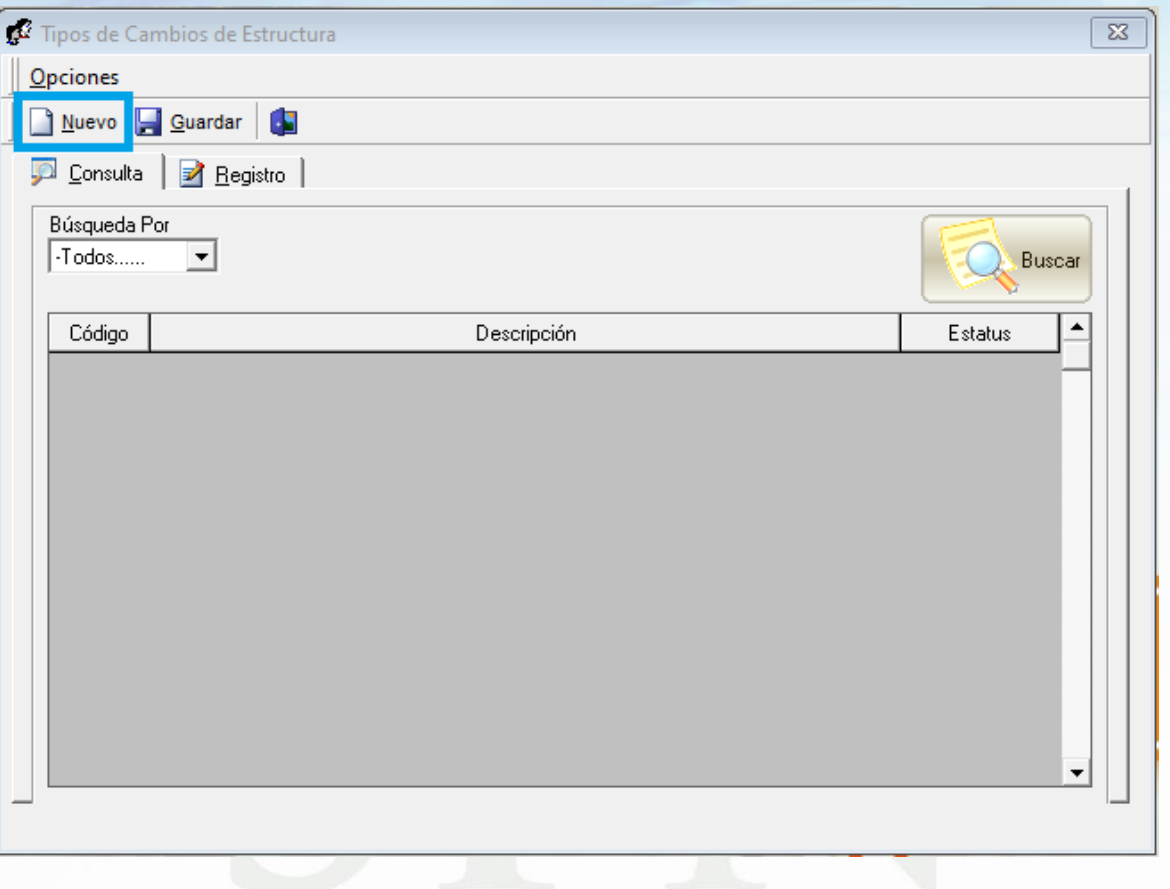

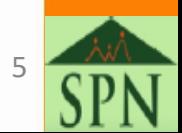

# **Configuración Cambio Estructura Tipo Cambio Estructura**

#### **Paso 3.**

Se coloca en nombre del Tipo de Cambio en el campo "Descripción". Se coteja los campos que se van a mostrar en el formulario de Solicitud en Autoservicio y guardamos.

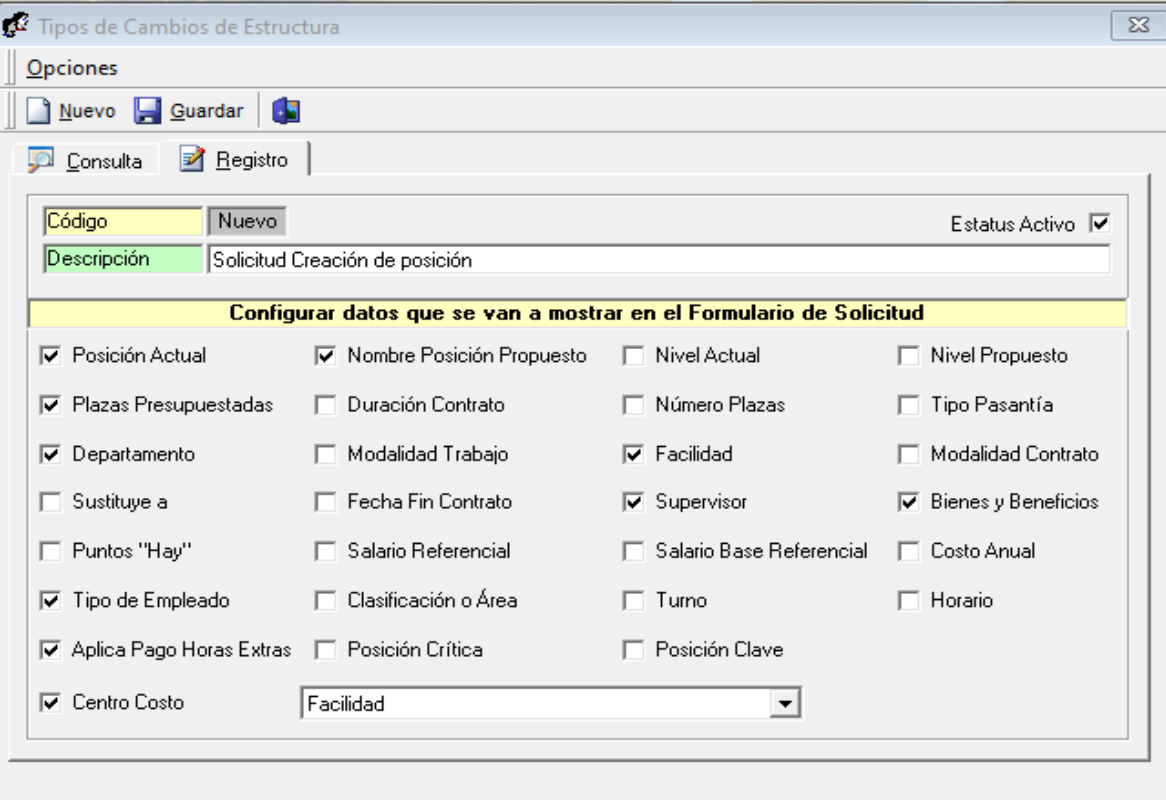

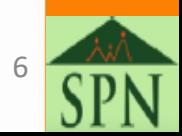

# **Configuración Cambio Estructura Tipo Pasantía en Cambio Estructura**

Para mostrar los tipos de pasantía que se van a solicitar en Autoservicio, hacemos la siguiente configuración.

### **Paso 1.** Nos dirigimos a la siguiente ruta:

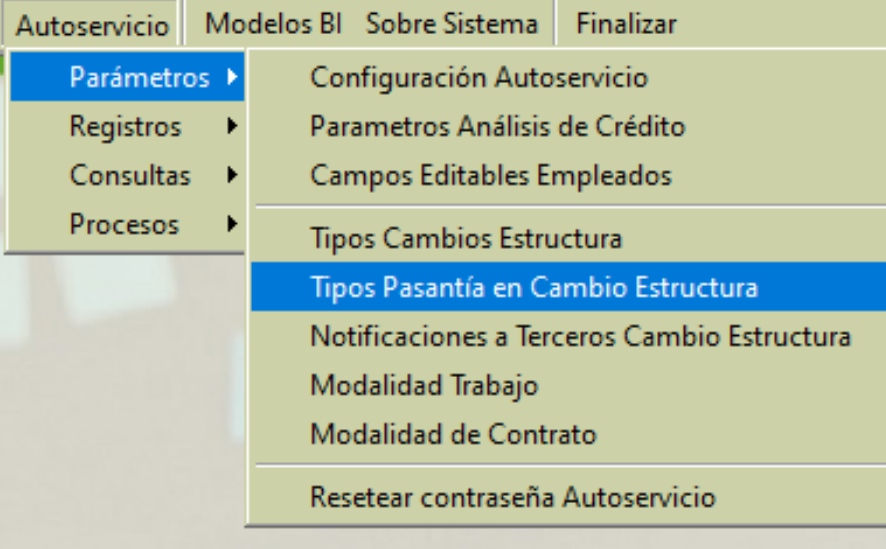

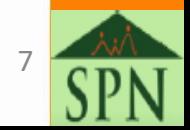

# **Configuración Cambio Estructura Tipo Pasantía en Cambio Estructura**

### **Paso 2.**

### En la siguiente pantalla hacemos click en Nuevo

**Paso 3.** Se coloca en nombre del tipo de pasantía y guardamos.

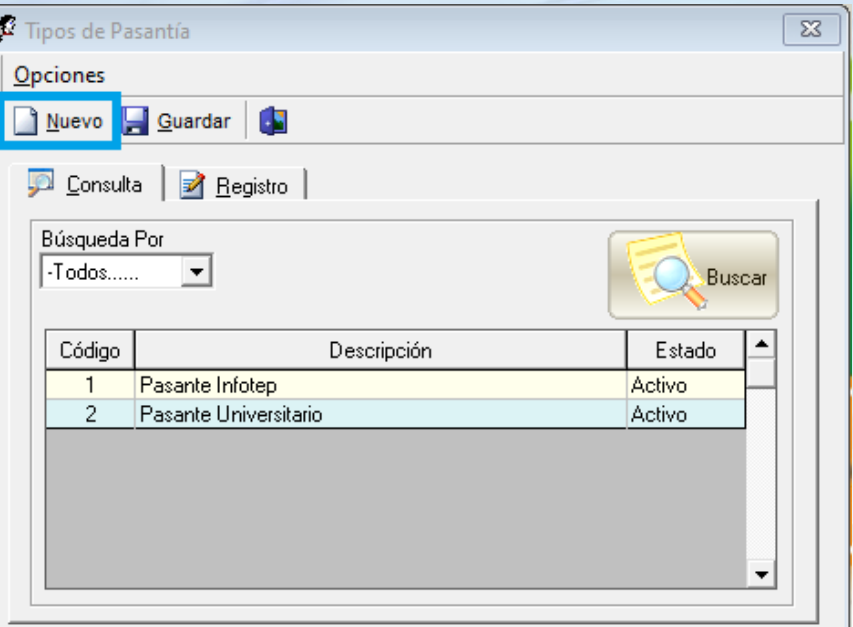

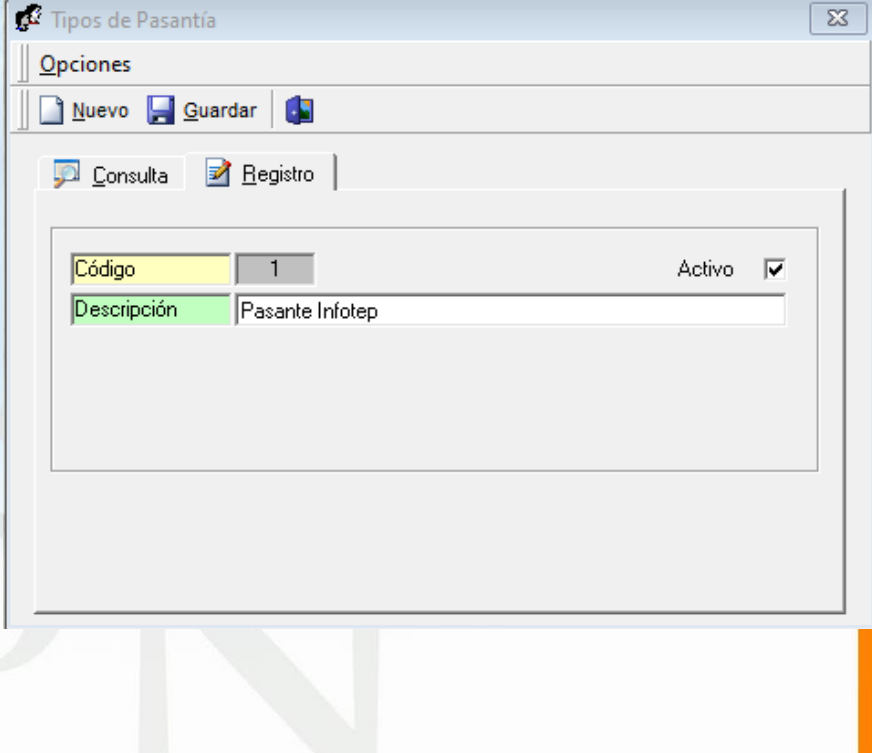

### **Configuración Notificaciones a Terceros en Cambio Estructura**

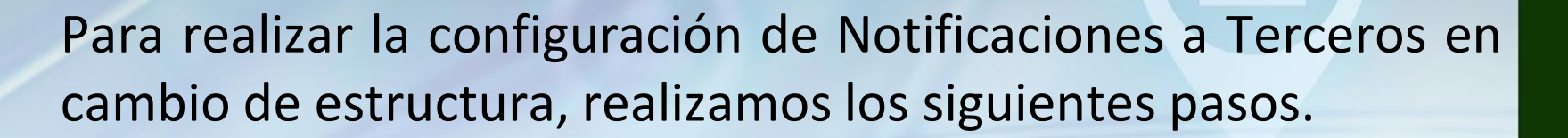

### **Paso 1.** Nos dirigimos a la siguiente ruta:

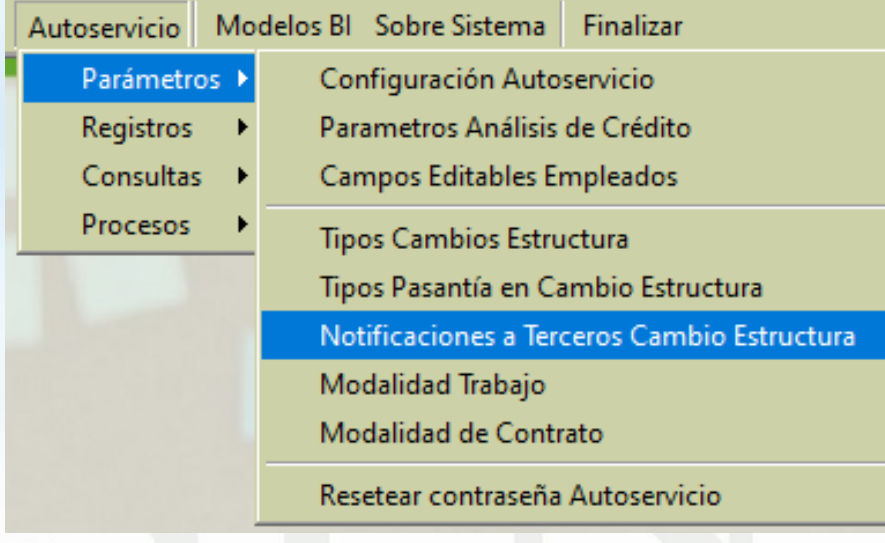

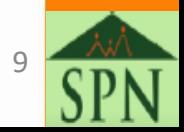

# **Configuración Cambio Estructura Notificaciones a Terceros en Cambio Estructura**

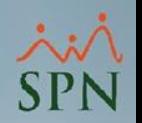

### **Paso 2.** En la siguiente pantalla hacemos click en Nuevo.

**Paso 3.** Se completan los campos solicitados y guardamos.

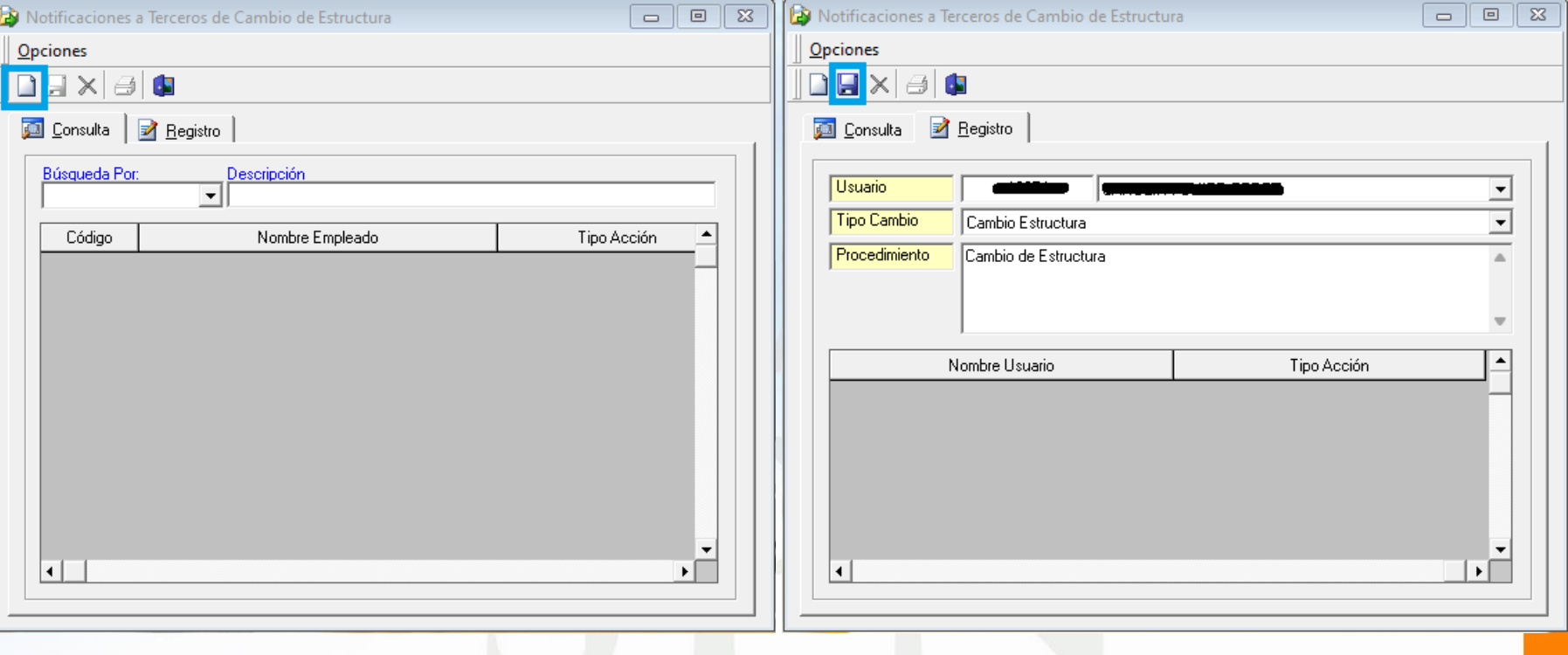

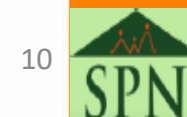

# **Configuración Cambio Estructura Modalidad de Trabajo**

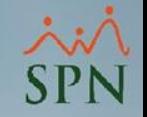

Para realizar la configuración de Modalidad de Trabajo, realizamos los siguientes pasos.

#### **Paso 1.**

Nos dirigimos a la siguiente ruta:

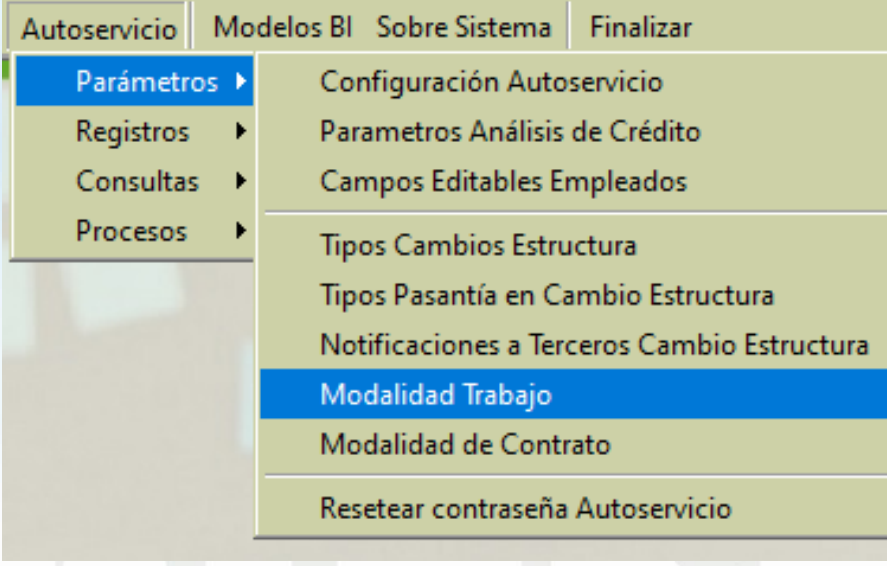

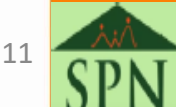

# **Configuración Cambio Estructura Modalidad de Trabajo**

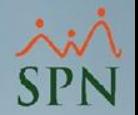

### **Paso 2.**

### En la siguiente pantalla hacemos click en Nuevo

**Paso 3.** Se coloca el nombre del tipo de Modalidad y guardamos.

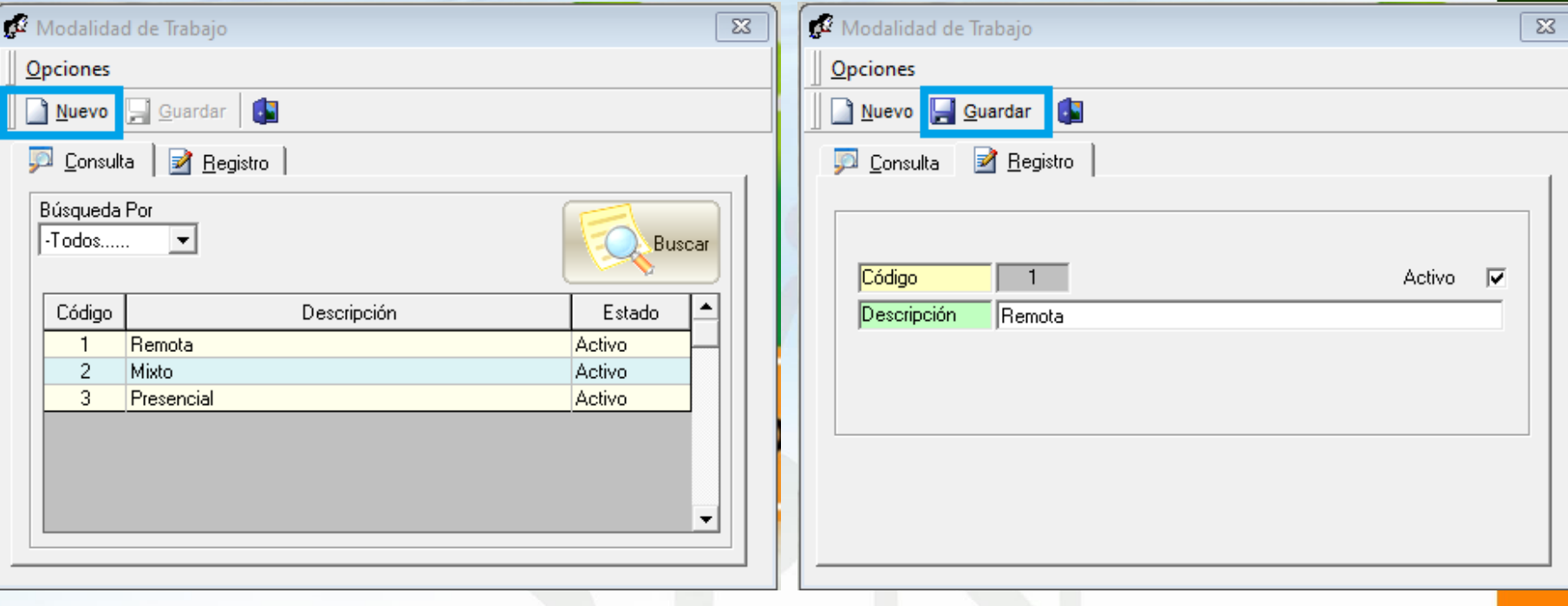

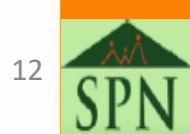

# **Configuración Cambio Estructura Modalidad de Contrato**

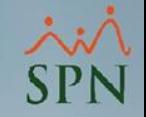

Para realizar la configuración de Modalidad de Contrato, realizamos los siguientes pasos.

### **Paso 1.** Nos dirigimos a la siguiente ruta:

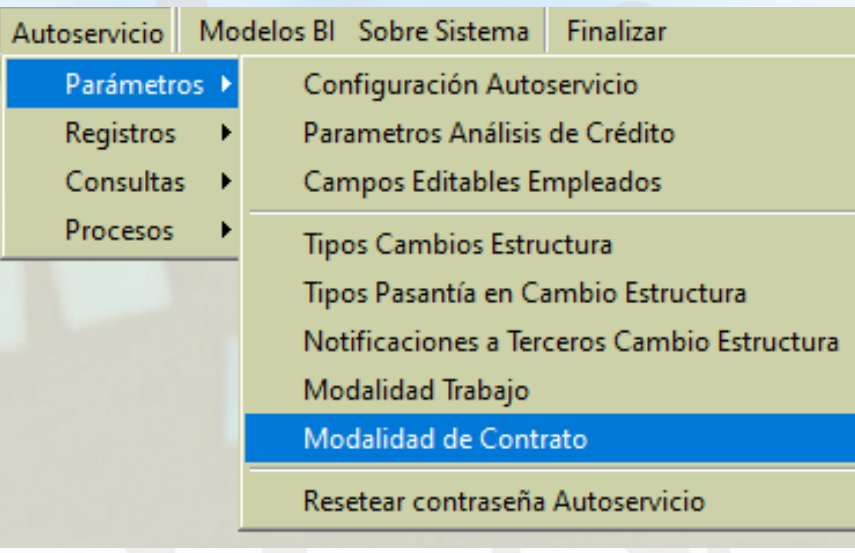

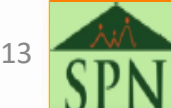

# **Configuración Cambio Estructura Modalidad de Contrato**

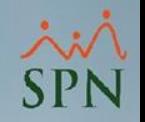

### **Paso 2.** En la siguiente pantalla hacemos click en Nuevo

**Paso 3.** Digitar nombre de la Modalidad de Contrato y guardamos.

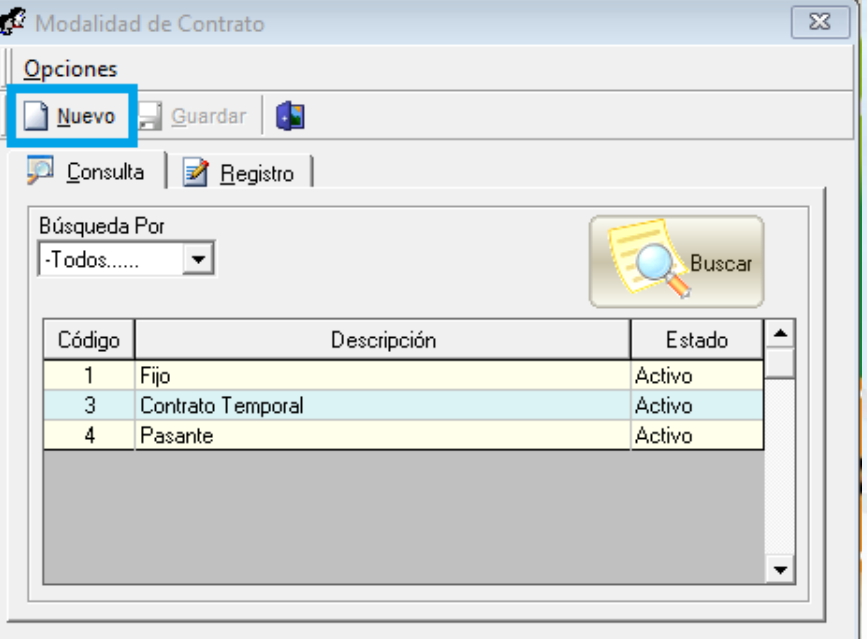

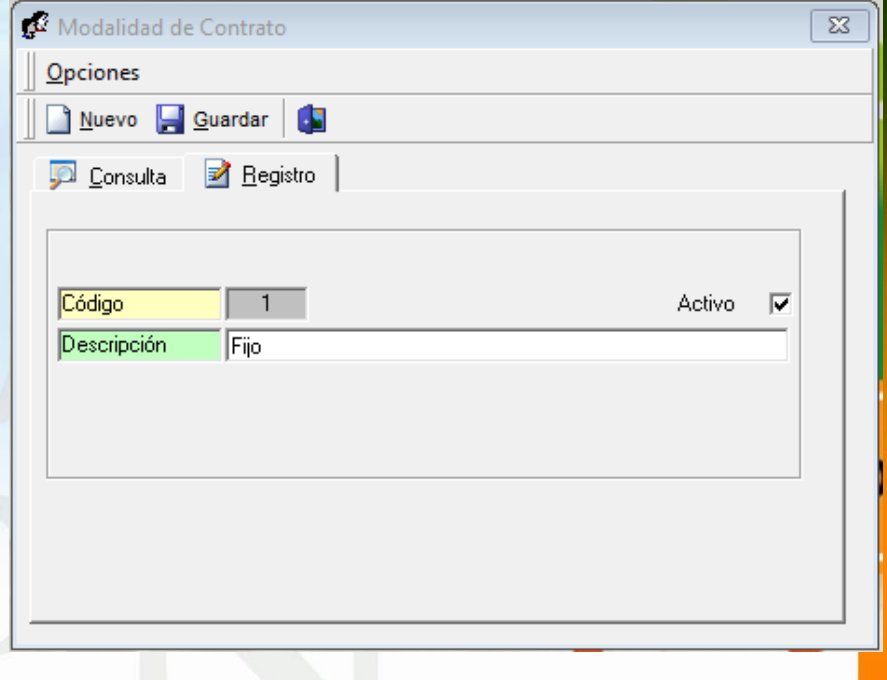

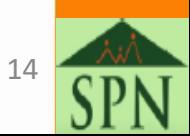

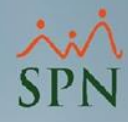

# <span id="page-14-0"></span>**Proceso de solicitud de Cambio de Estructura en Autoservicio**

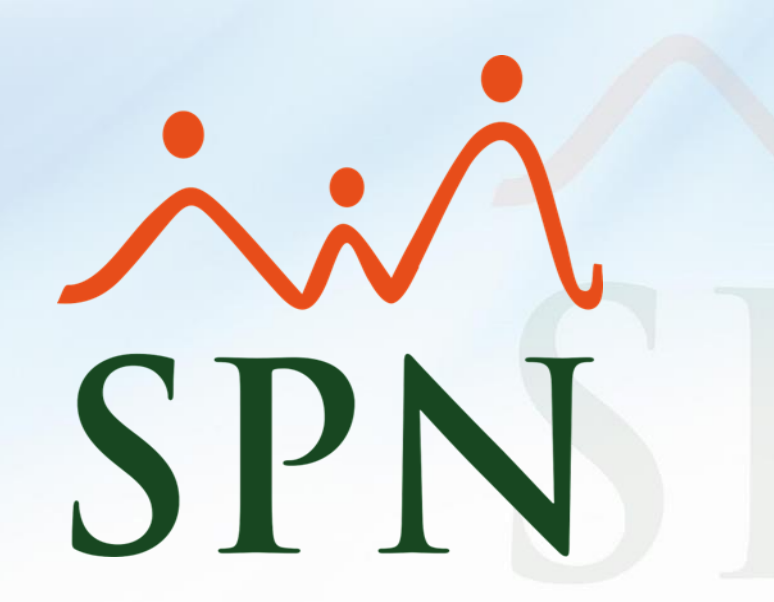

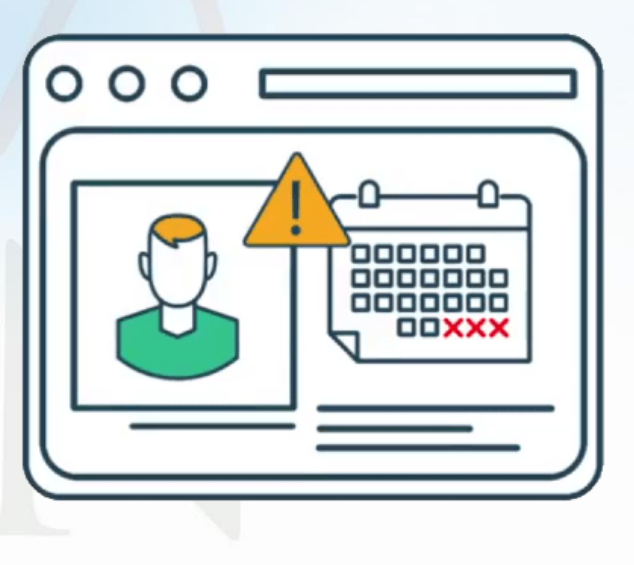

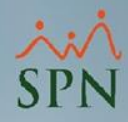

# **Cambio Estructura en Autoservicio**

Para realizar el proceso de solicitud de cambio de estructura en Autoservicio, nos dirigimos al módulo de Autoservicio, en el menú "Cambio de Estructura".

- SOLICITUDES
- APROBACIONES
- CONSULTAS
- CAMBIO ESTRUCTURA
	- > Solicitud Cambio Estructura
	- > Autorizar Cambio Estructura
	- > Permiso Cambio Estructura
	- > Consulta Cambio Estructura
- ACCIONES DE PERSONAL
- **RECLUTAMIENTO Y SELECCIÓN**
- INCIDENCIAS

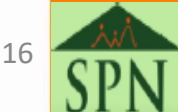

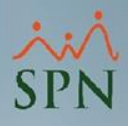

# **Cambio Estructura en Autoservicio Configuración**

### **Paso 1.**

Seleccionamos la opción "Permiso Cambio" y luego seleccionamos "Registro" para configurar el personal que va a autorizar las solicitudes de cambio de estructura.

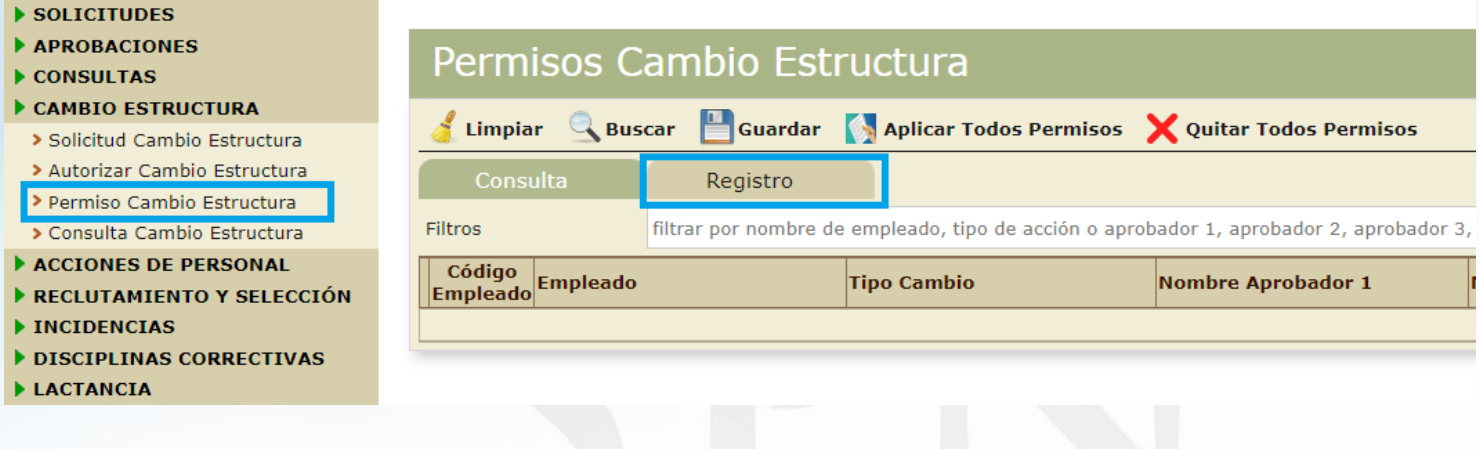

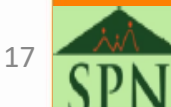

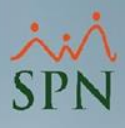

# **Cambio Estructura en Autoservicio Configuración**

### **Paso 2.**

Completamos los datos correspondientes solicitador, tipo de cambio y aprobadores. Procedemos a guardar el registro.

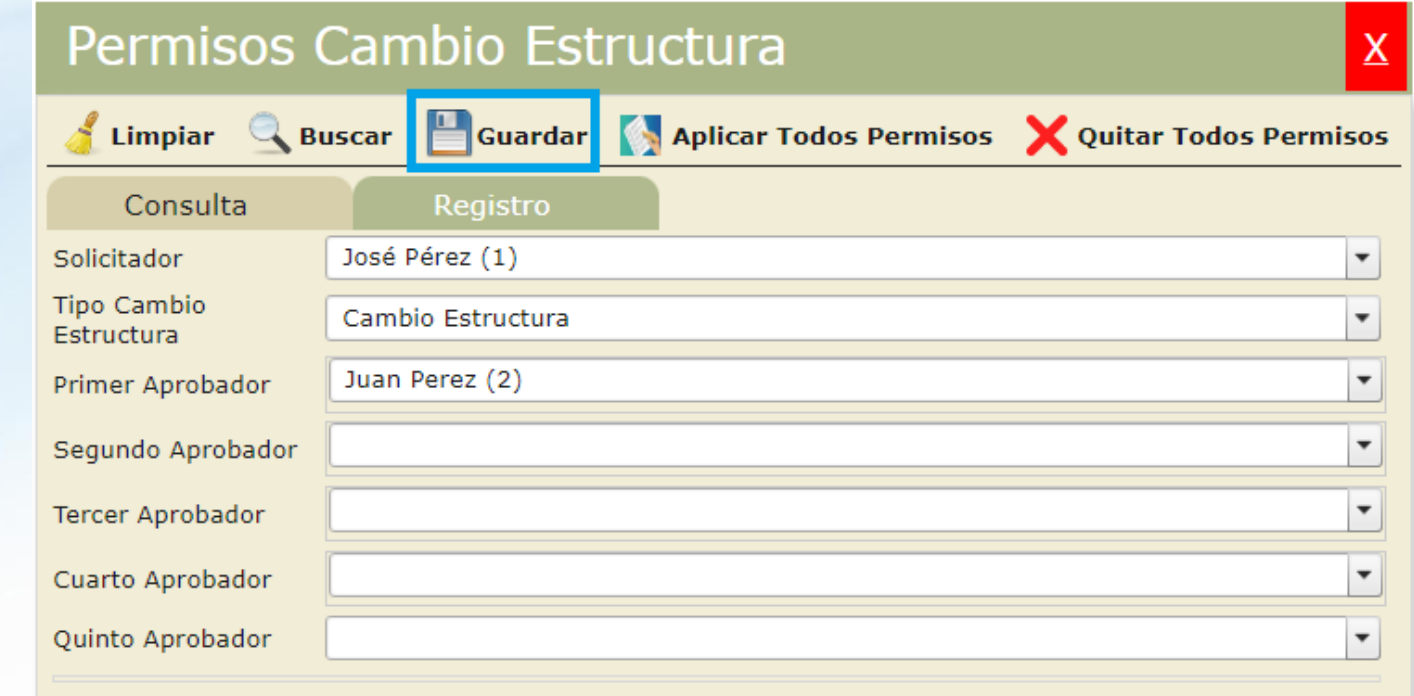

## **Cambio Estructura en Autoservicio Configuración**

### **Paso 3.**

En caso de querer asignar todos los permisos, seleccionamos la opción "Aplicar Todos los Permisos". En caso que necesitar eliminar todos los permisos, seleccionamos la opción "Quitar Todos los Permisos".

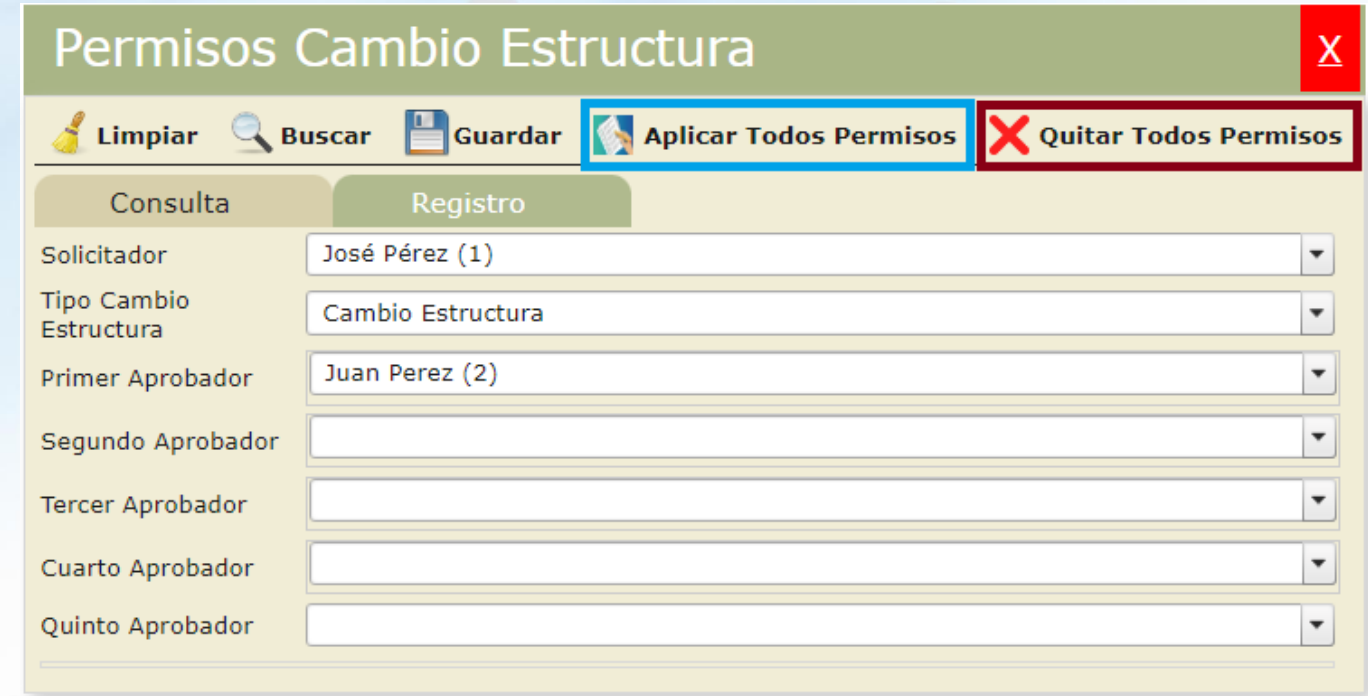

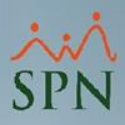

## <span id="page-19-0"></span>**Cambio Estructura en Autoservicio Solicitud**

Luego de completada la configuraciones correspondientes, procedemos a realizar la solicitud de Cambio de Estructura.

### **Paso 1.**

Nos dirigimos a la opción "Solicitud Cambio de Estructura" y seleccionamos "Registro".

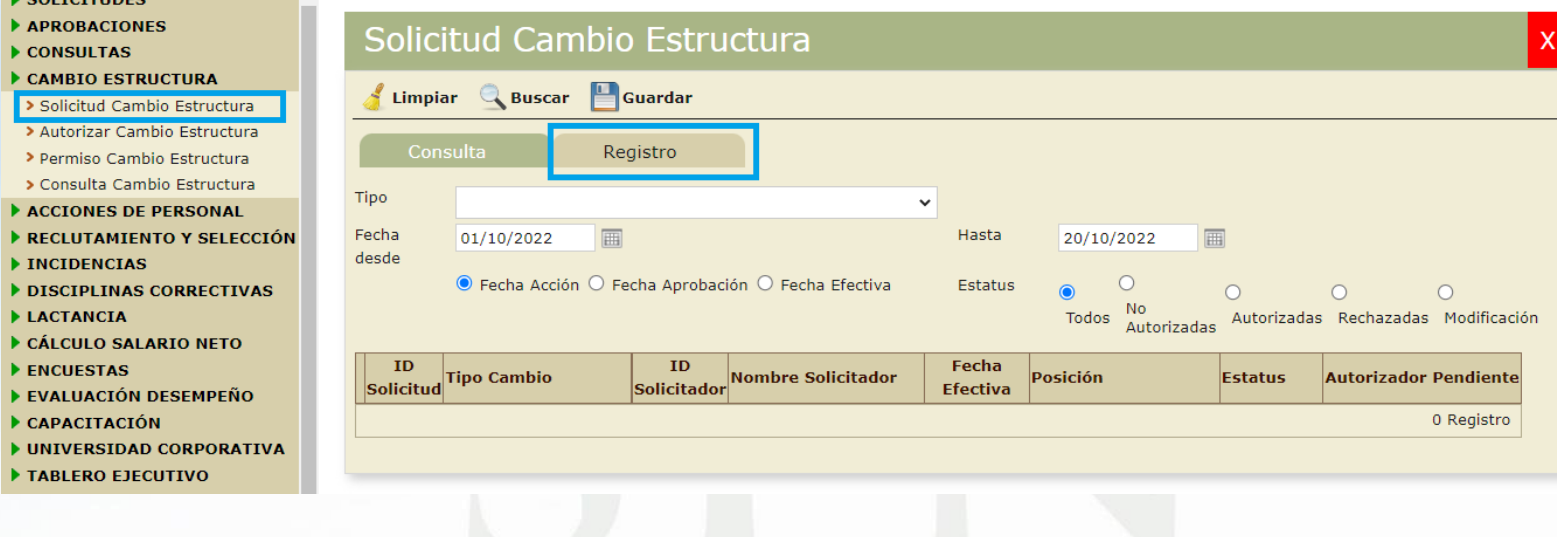

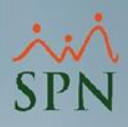

## **Cambio Estructura en Autoservicio Solicitud**

#### **Paso 2.**

Ya en la pestaña de "Registro" completamos la información solcitada. Procedemos a guardar

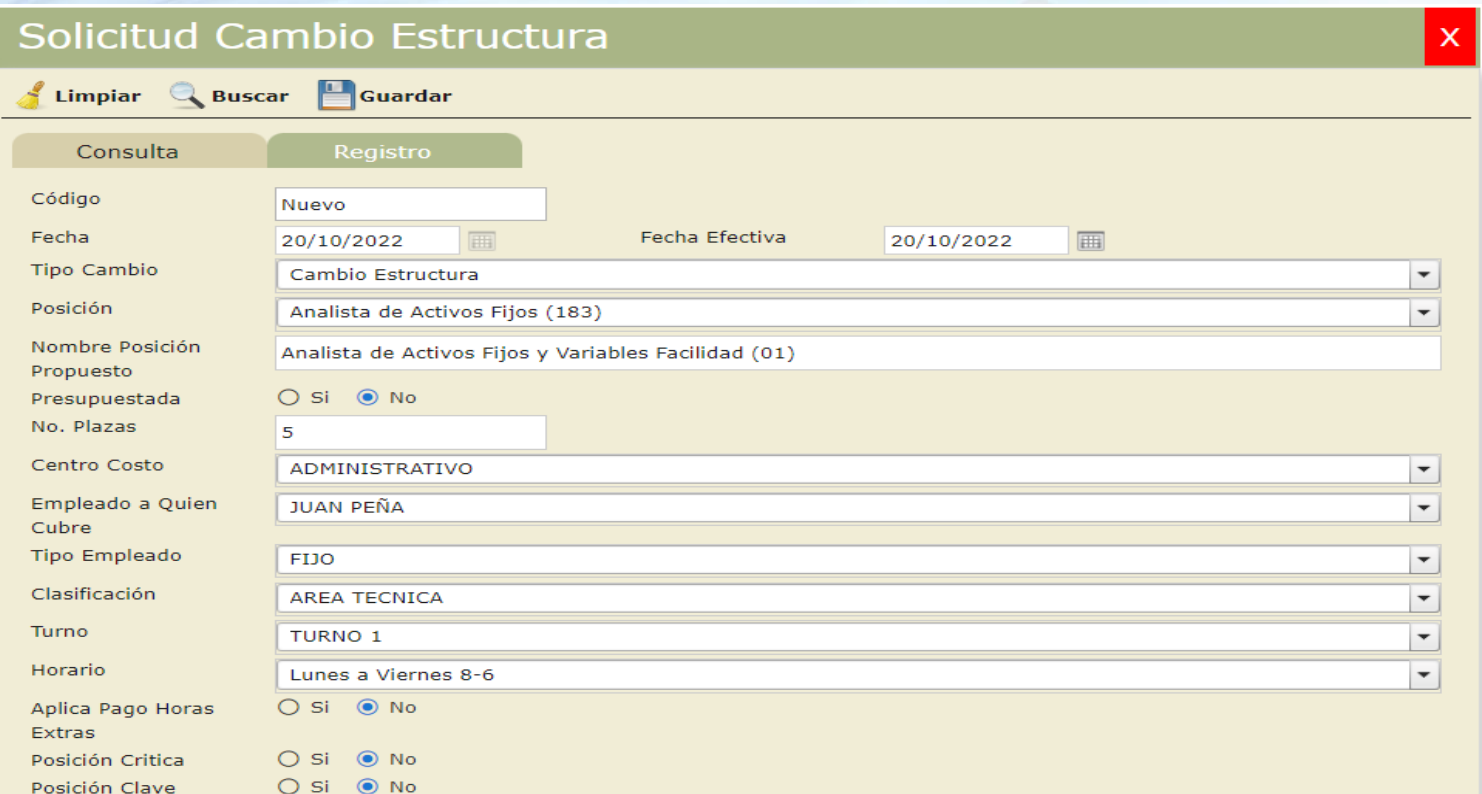

 $2<sup>1</sup>$ 

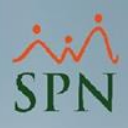

# <span id="page-21-0"></span>**Cambio Estructura en Autoservicio Autorización**

### **Paso 1.**

El personal de aprobación se dirige a la opción "Autorizar Cambio Estructura" y selecciona el registro que quiere ver para autorizar.

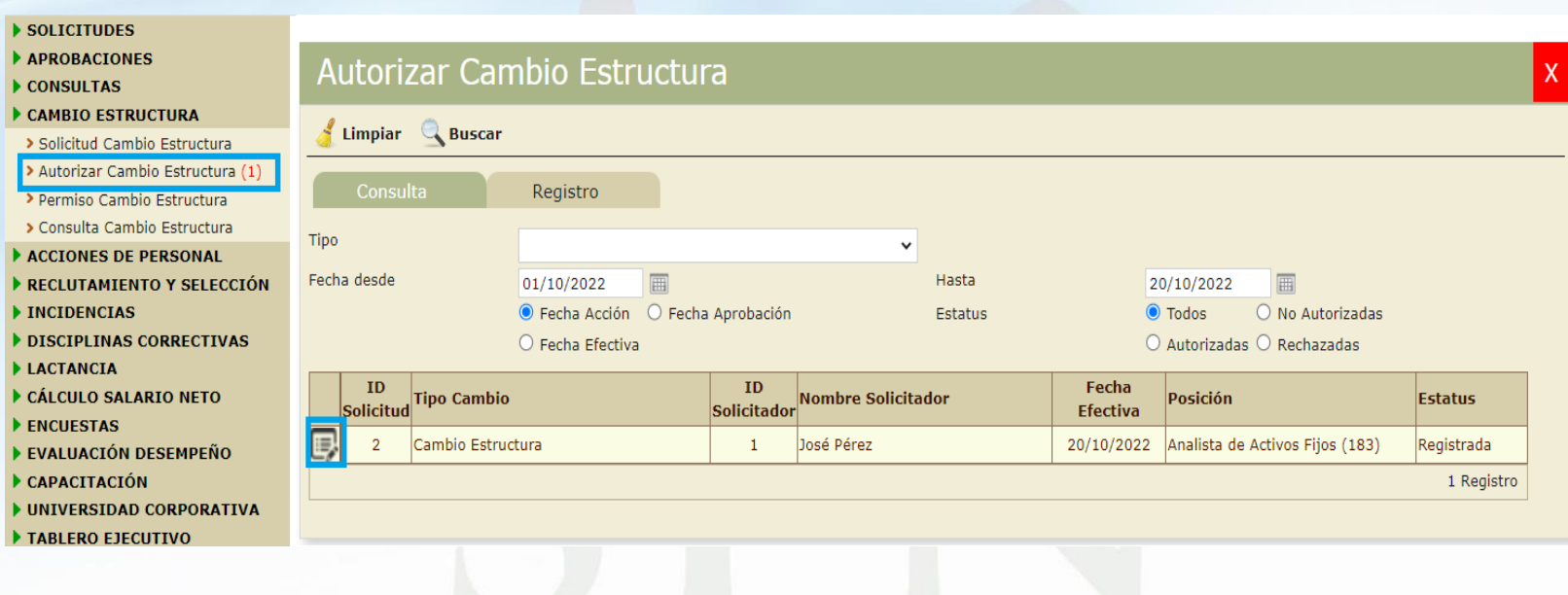

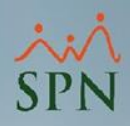

# **Cambio Estructura en Autoservicio Autorización**

### **Paso 2.** Luego de revisar la solicitud procede a Autorizar o a Anular.

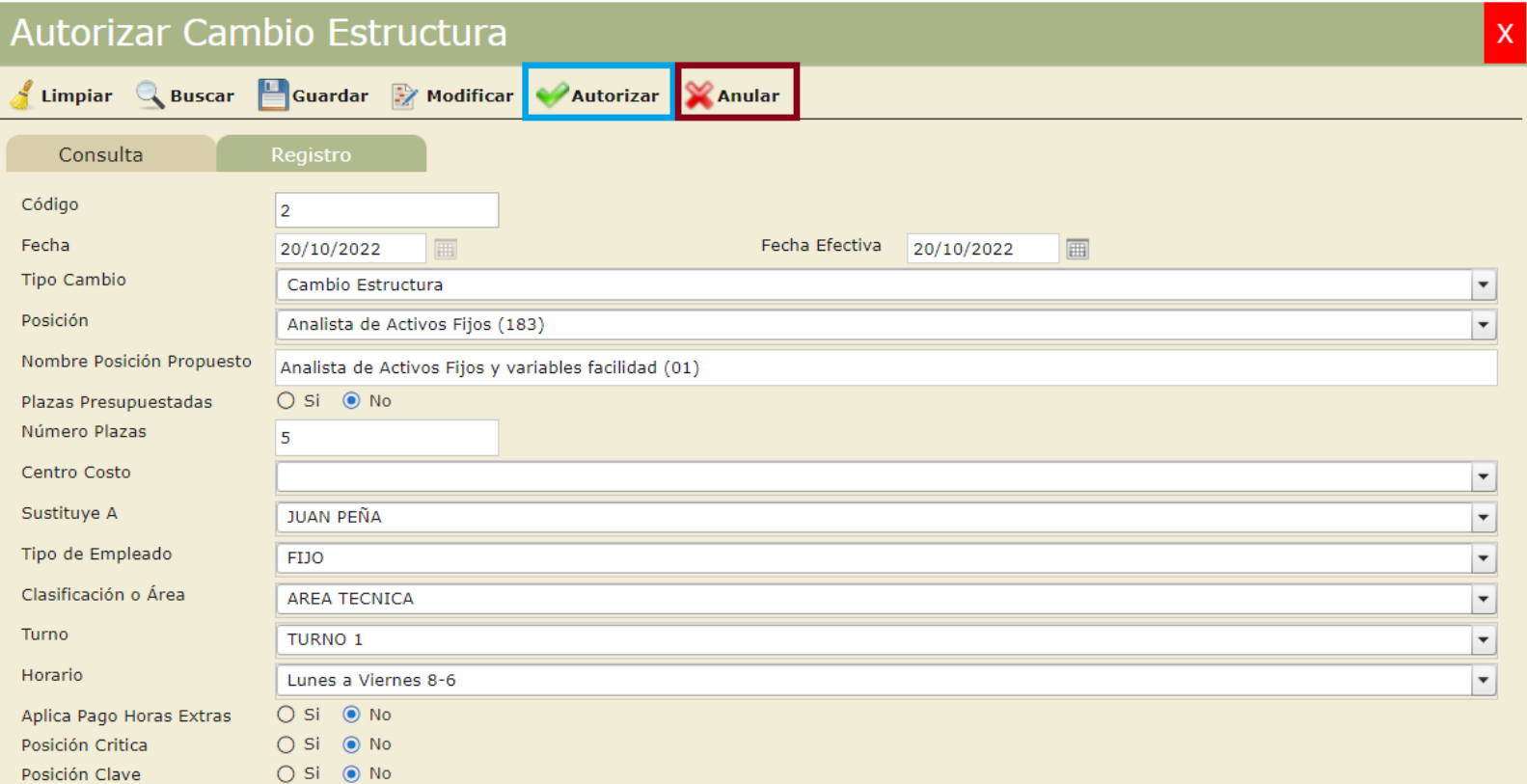

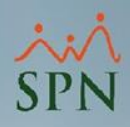

# <span id="page-23-0"></span>**Cambio Estructura en Autoservicio Consulta**

### **Paso 1.**

APROBAC  $\blacktriangleright$  CONSULT/  $\blacktriangleright$  CAMBIO E > Solicitud > Autorizar > Permiso > Consulta **ACCIONES** RECLUTAL INCIDENC **DISCIPLI LACTANCI** CÁLCULO ENCUESTA EVALUACI  $\blacktriangleright$  CAPACITI DINIVERSI TABLERO

Para consultar las solicitudes realizadas nos dirigimos a la siguiente ruta.

Aquí podremos consultar de acuerdo a múltiples criterios.

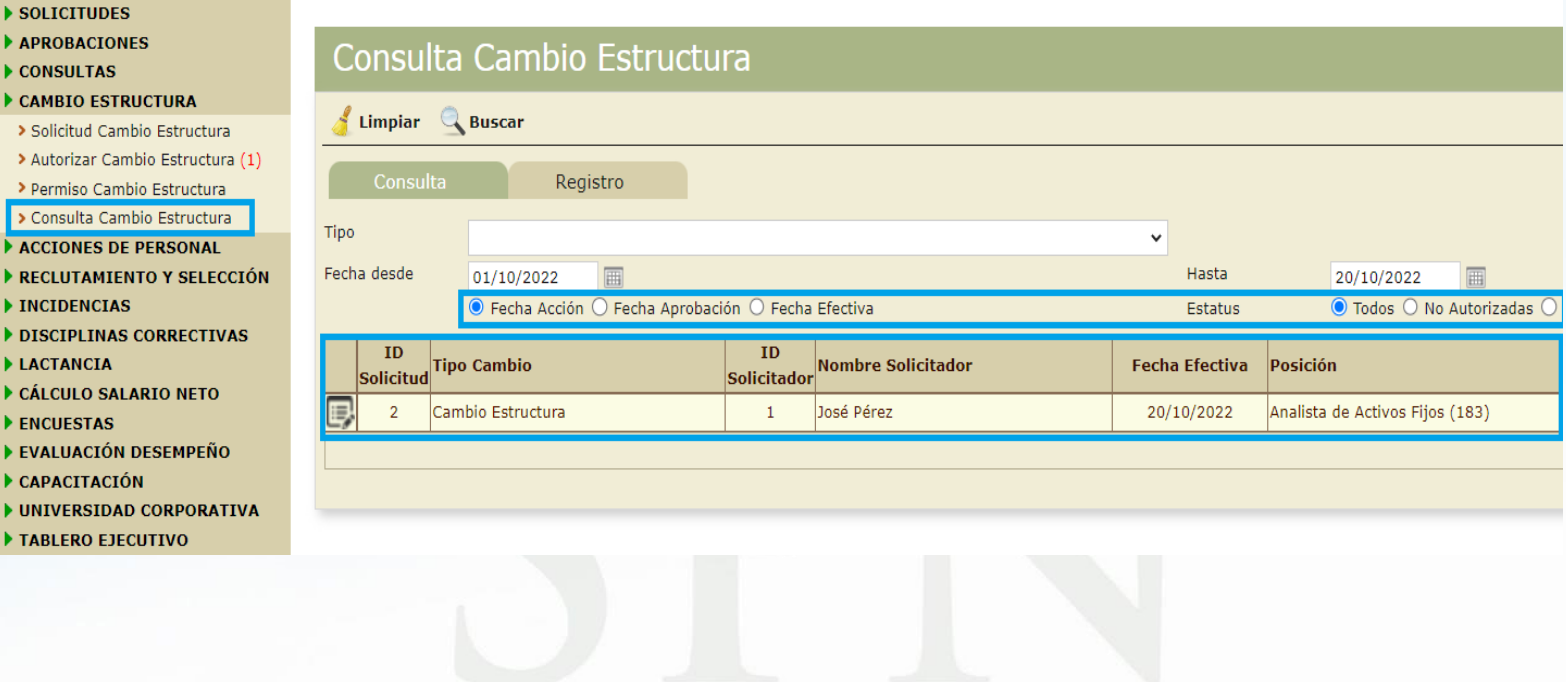

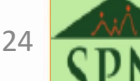

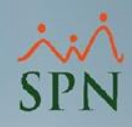

## **Cambio Estructura en Autoservicio Consulta**

### **Paso 2.** Haciendo click en el registro podemos ver el detalle de la solicitud.

#### SOLICITUDES

- APROBACIONES
- CONSULTAS
- CAMBIO ESTRUCTURA
- > Solicitud Cambio Estructura
- > Autorizar Cambio Estructura (1)
- > Permiso Cambio Estructura
- > Consulta Cambio Estructura
- ACCIONES DE PERSONAL
- RECLUTAMIENTO Y SELECCIÓN
- INCIDENCIAS
- DISCIPLINAS CORRECTIVAS
- **LACTANCIA**
- CÁLCULO SALARIO NETO
- **ENCUESTAS**
- EVALUACIÓN DESEMPEÑO
- CAPACITACIÓN
- I UNIVERSIDAD CORPORATIVA
- TABLERO EJECUTIVO

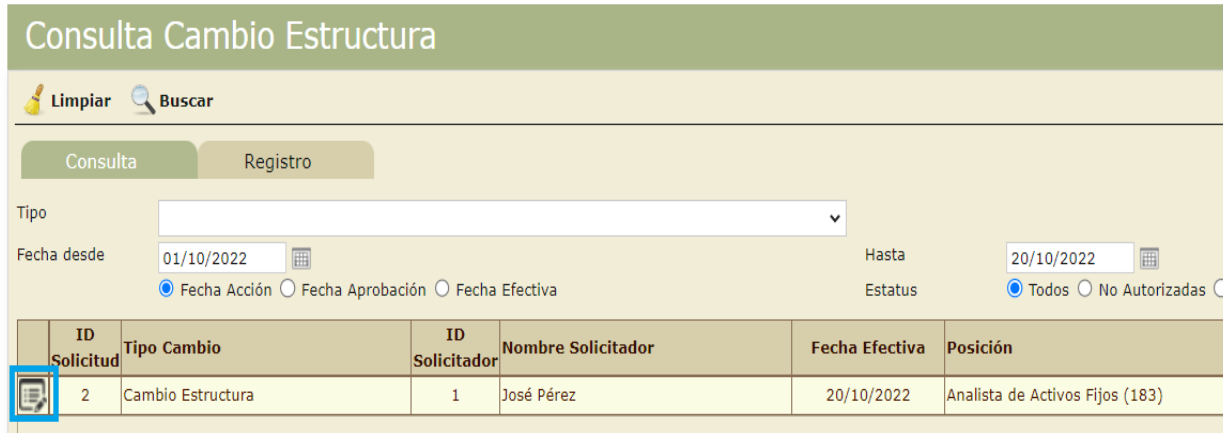

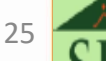

# **Cambio Estructura en Autoservicio Consulta**

### **Paso 3.** Podemos visualizar el detalle del registro seleccionado en el paso 2.

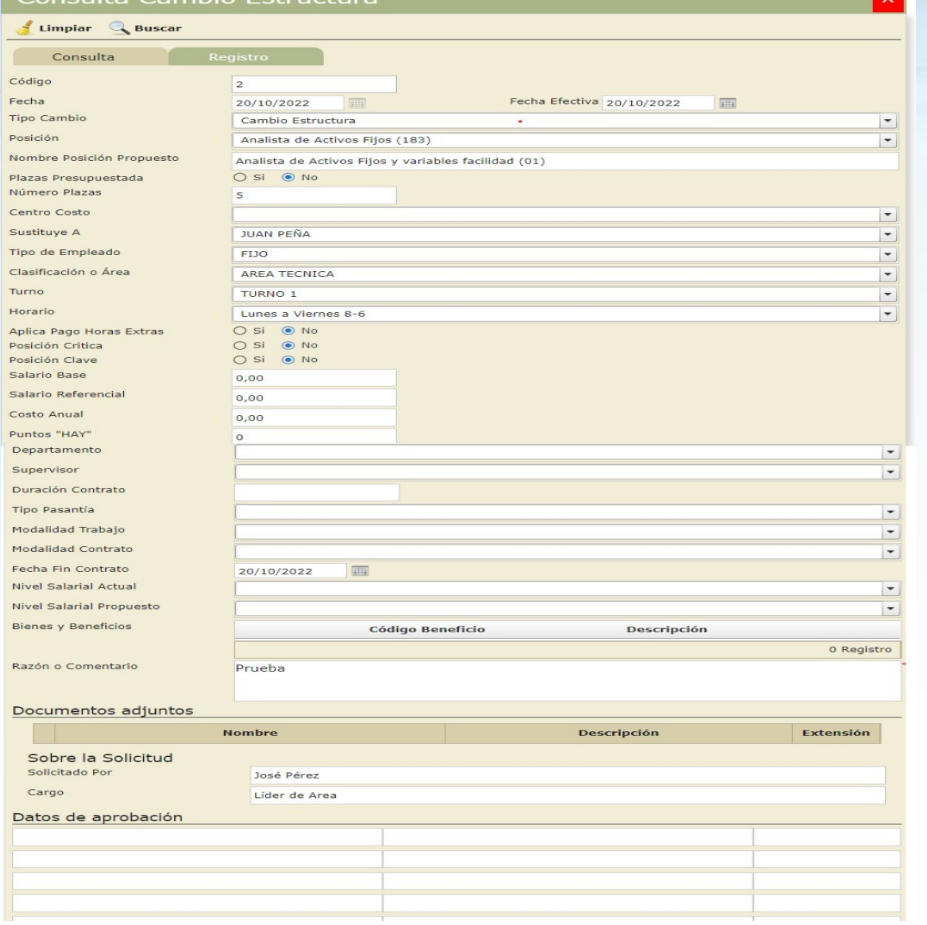

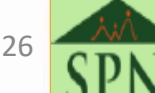

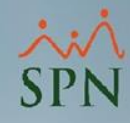

# **Solicitud de Cambio de Estructura en Autoservicio**

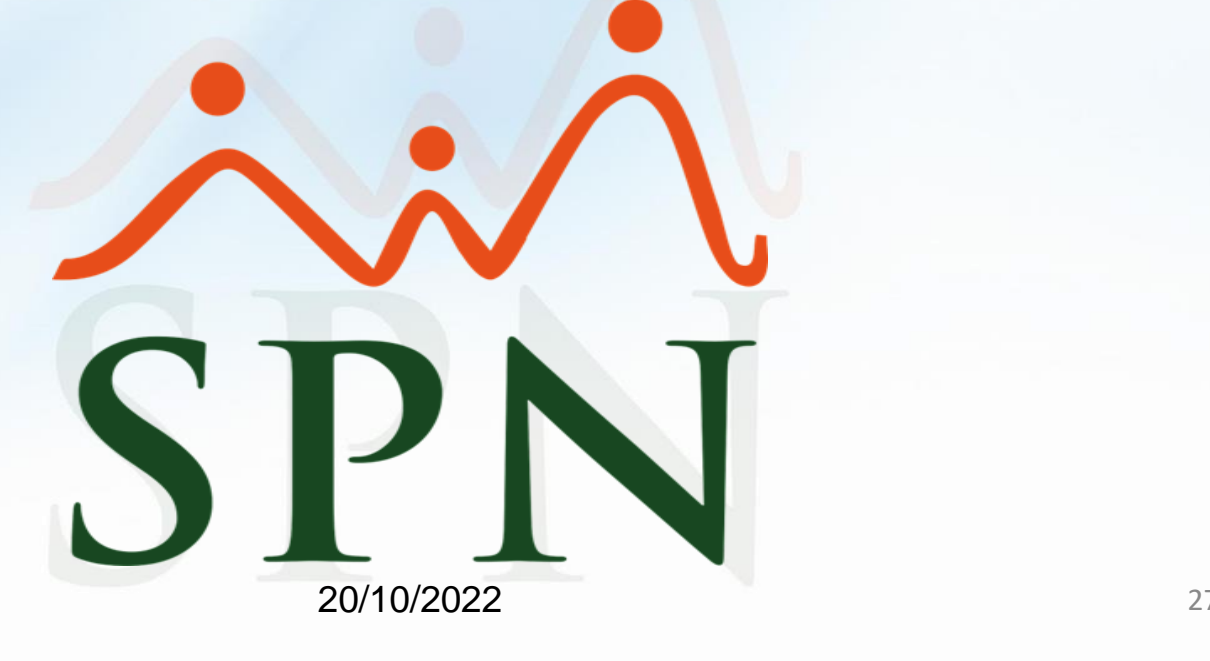

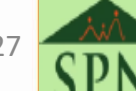